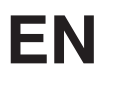

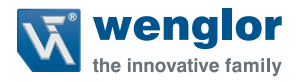

# **DNNF012 DNNF020**

**TCP/IP or UDP Integration of uniVision Products into Control Systems**

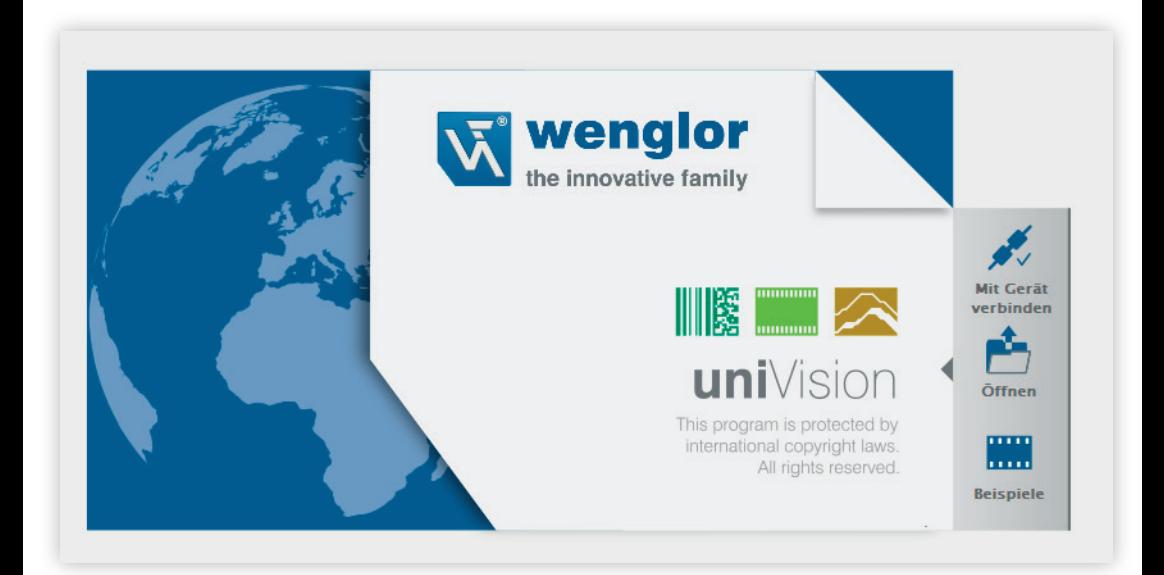

Interface Protocol

Subject to change without notice Available as PDF version only Version: 1.0.1 As of: 5/04/2021 www.wenglor.com

# **EN**

# **Table of Contents**

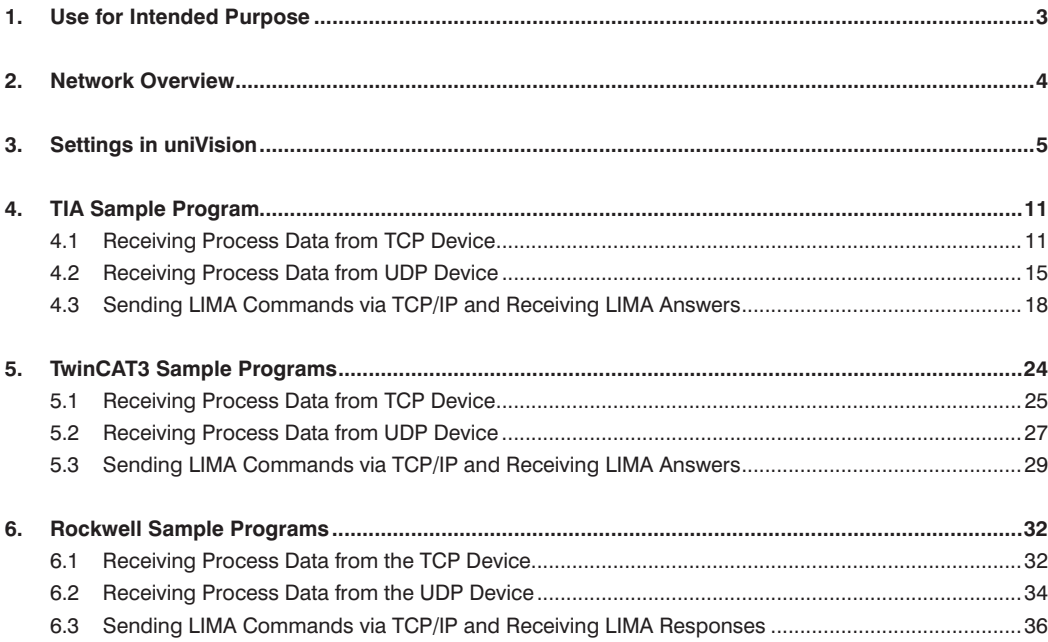

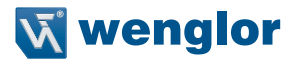

## <span id="page-2-0"></span>**1. Use for Intended Purpose**

The instructions show, for example, integration of uniVision products into various control environments via the TCP/IP or UDP interface. These instructions are in addition to the control sample programs and show, among other things, which changes are necessary for a different network configuration or for a different number of characters transmitted via TCP/IP or UDP.

The following uniVision products can be integrated in this way:

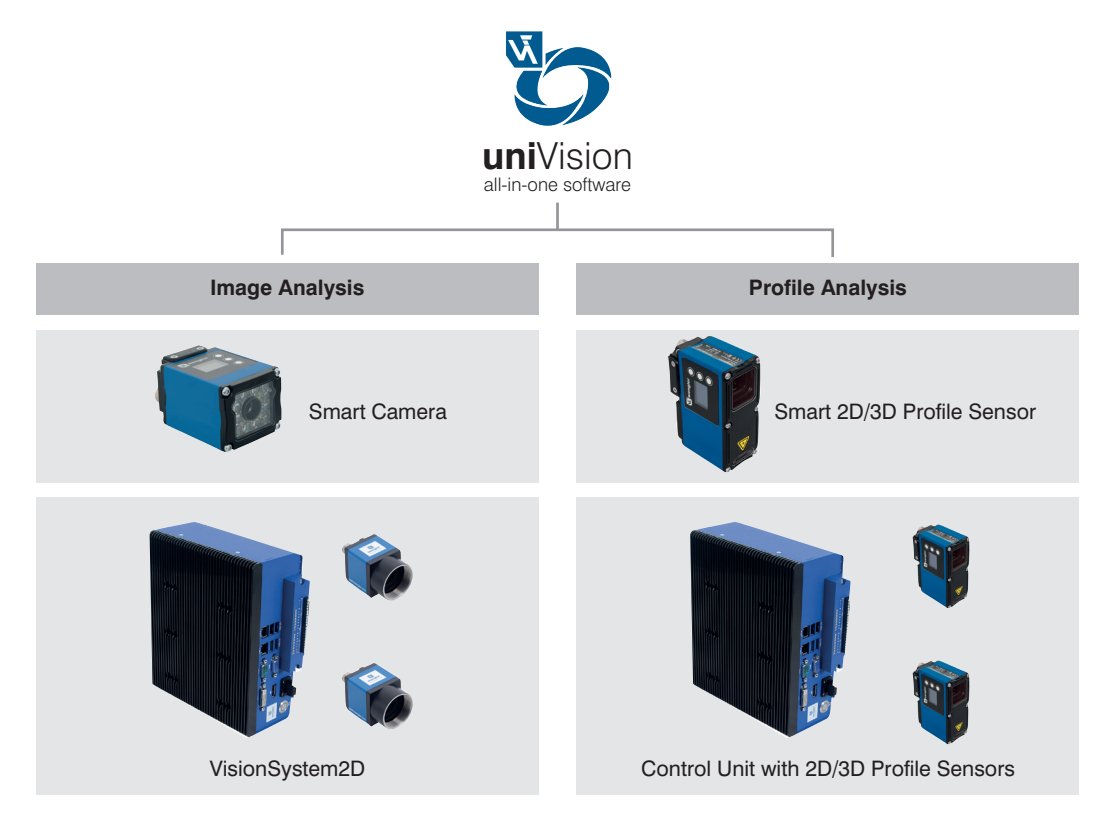

<span id="page-3-0"></span>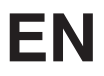

The sample programs are available for the following control environments:

- Siemens PLC S7-1200 with TIA Portal V15
- Beckhoff TwinCAT3
- SPS 1769-L18ERM-BB1B from Allen-Bradley with Studio 5000 Logix Designer V32

Depending on the control environment, the sample program contains a different scope of functions. In general, the following functions are possible in the control sample programs:

- Receiving process data from the TCP device
- Receiving process data from the UDP device
- Sending LIMA commands (e.g. trigger commands) via TCP/IP and receiving LIMA answers

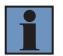

#### **NOTE!**

The control sample programs are supported starting with uniVision version 2.4.0.

## **2. Network Overview**

The uniVision product, the PLC and PC with uniVision software, and the control software must be on the same network. The following network settings are used in the sample program.

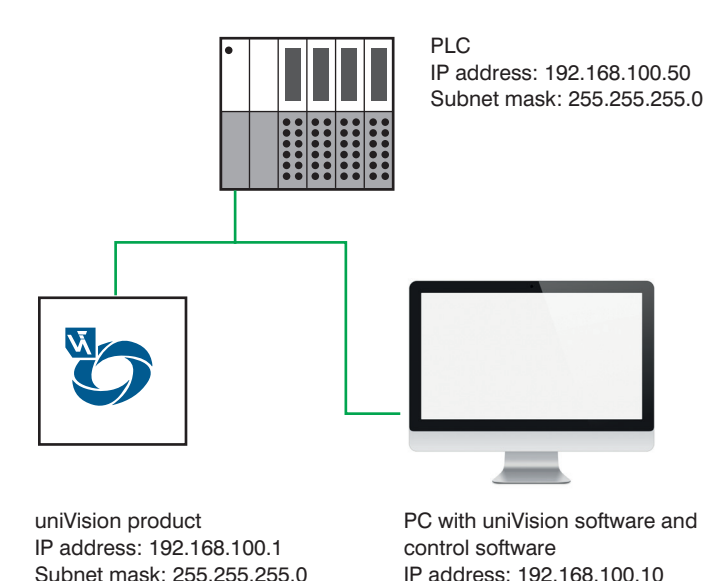

Subnet mask: 255.255.255.0

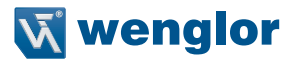

# <span id="page-4-0"></span>**3. Settings in uniVision**

The following steps are necessary to start the uniVision software:

- 1. Install and open uniVision software for Windows (article number: DNNF020)
- 2. Set up the network configuration of the uniVision product via the uniVision software. To do this, select the uniVision product in the device list and click Properties.

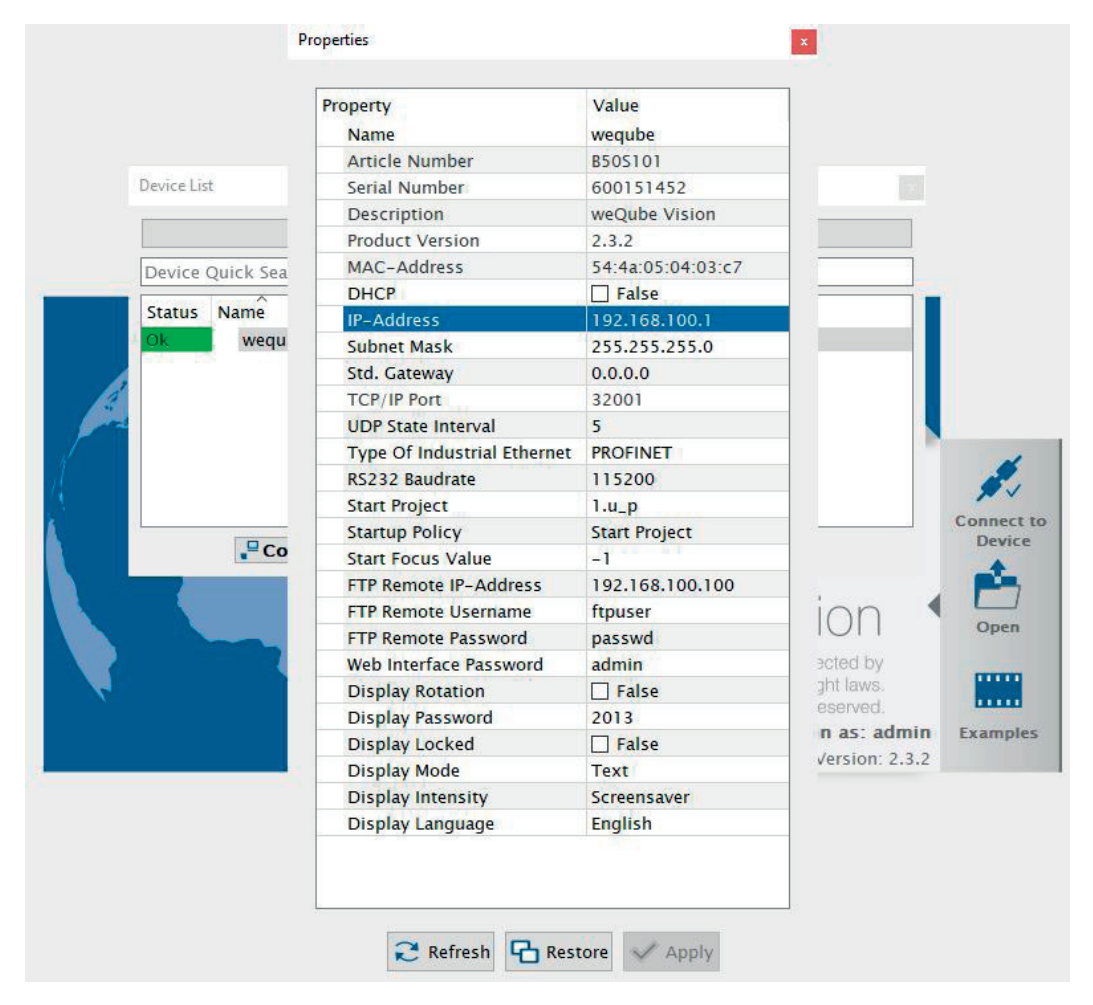

3. Double-click to connect to the uniVision product and load a template onto the product.

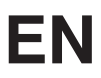

4. Set the trigger mode to software or trigger in order to later use the LIMA interface via TCP/IP and send trigger commands to the uniVision device.

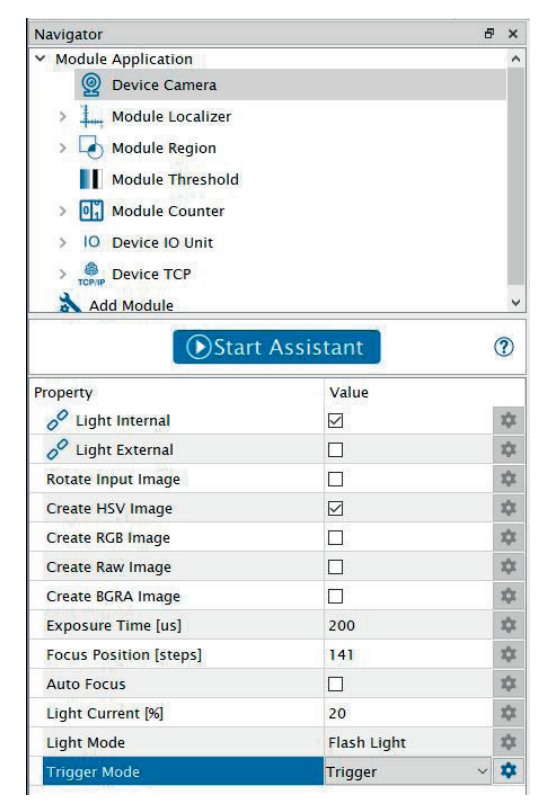

5. In order to send process data via TCP/IP or UDP, the TCP or UDP device must also be available in the project tree and configured accordingly.

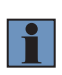

#### **NOTE!**

The TCP device and UDP device for communicating with the control system are already preconfigured in the template. Alternatively, a new project can be created and the TCP or UDP device added manually to the project from the toolbar.

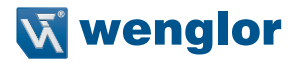

4. Any character count, preamble, separator and postamble can be configured on the TCP or UDP device. In addition, the output mode should be set to "Formatted" in order to define a fixed character count. This makes it easier to read out the process data on the control system.

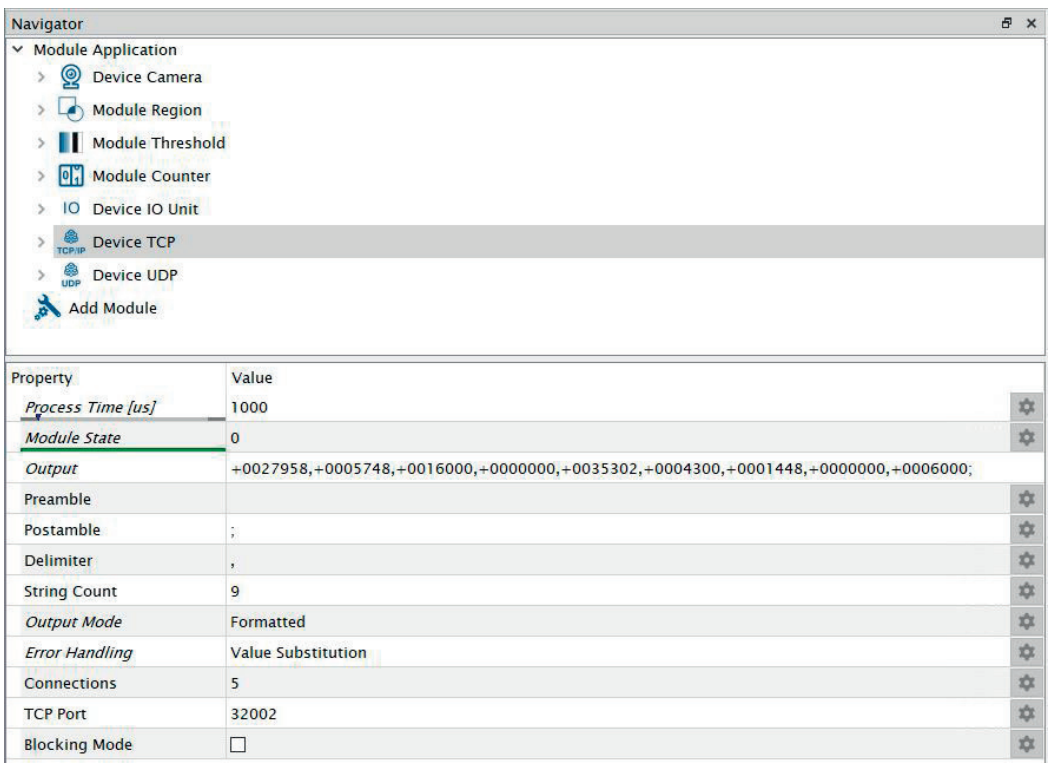

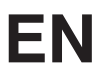

5. If the output mode is set to "Formatted", the character count for the various data types can be configured under "Formatting options".

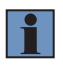

#### **NOTE!**

In the example, a total of eight characters are used for "integral numbers" and "floating point numbers" (incl. sign and comma). A character is used for bool data type results.

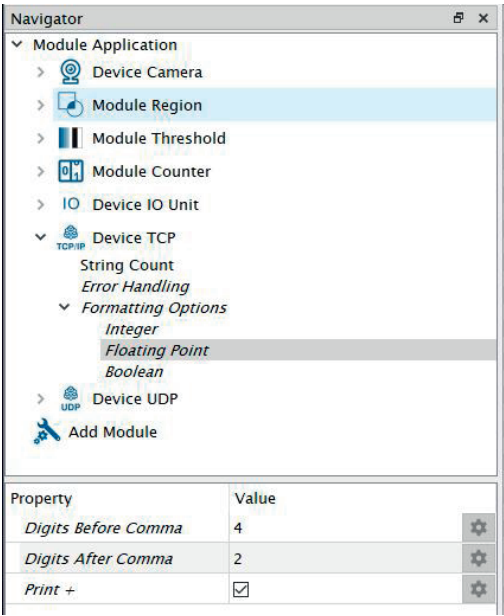

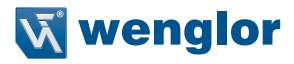

6. The character count should also be selected for the replacement value defined under troubleshooting. In the example, eight characters are also used for the error replacement value.

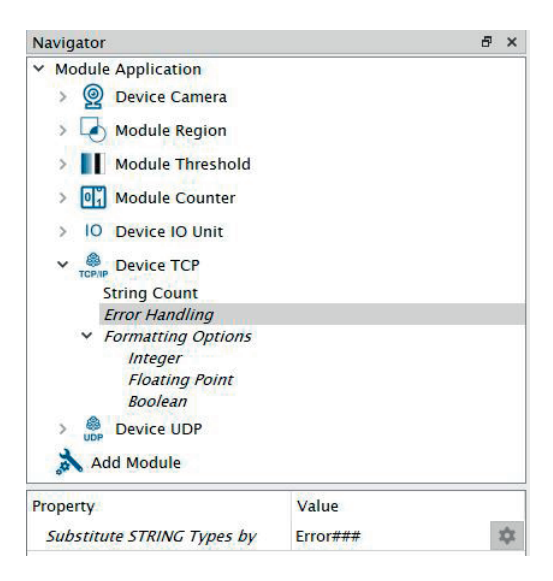

# **EN**

7. The total number of characters sent via TCP or UDP can be determined under "Output" on the TCP or UDP device.

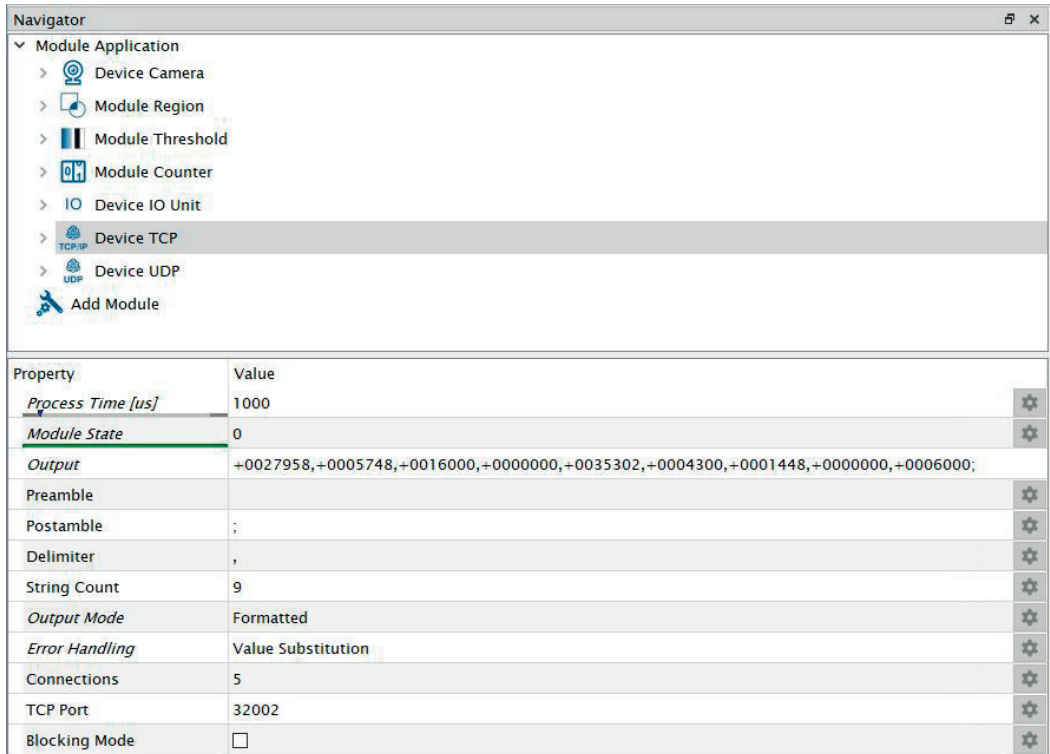

8. Save the project on the uniVision device and store it as a starter project in the device's properties.

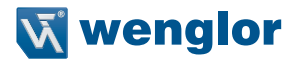

## <span id="page-10-0"></span>**4. TIA Sample Program**

The TIA sample program is created with a Siemens PLC S7-1200 with TIA Portal V15. It includes the following use cases:

- Receiving process data from the TCP device
- Receiving process data from the UDP device
- Sending LIMA commands (e.g. trigger commands) via TCP/IP and receiving LIMA answers

### **4.1 Receiving Process Data from TCP Device**

The TIA sample program is created with the following network setting for the uniVision product:

- IP address: 192.168.100.1
- Subnet mask: 255.255.255.0

The TCP process data is sent via port 32002 by default.

If a different network setting or another port is used on the uniVision product, the sample program must be adapted accordingly.

To do this, open the function module "FB2 Process Data Device TCP" and click on "Start Configuration" on network 1 "Receive process data".

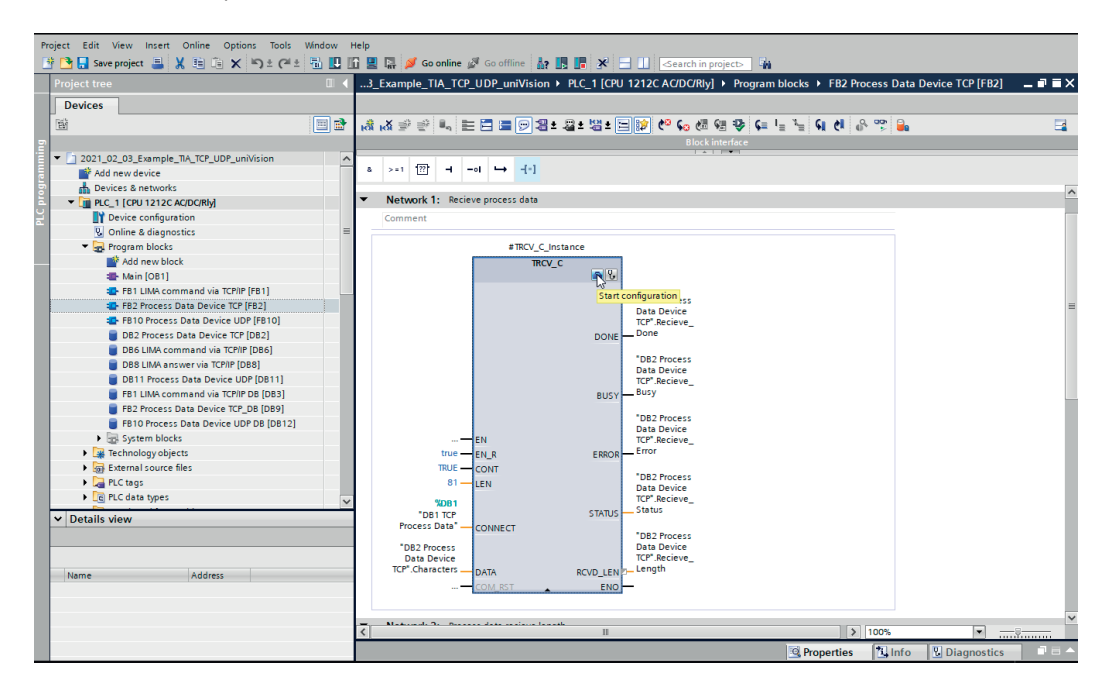

Enter the IP address and port under "Partner".

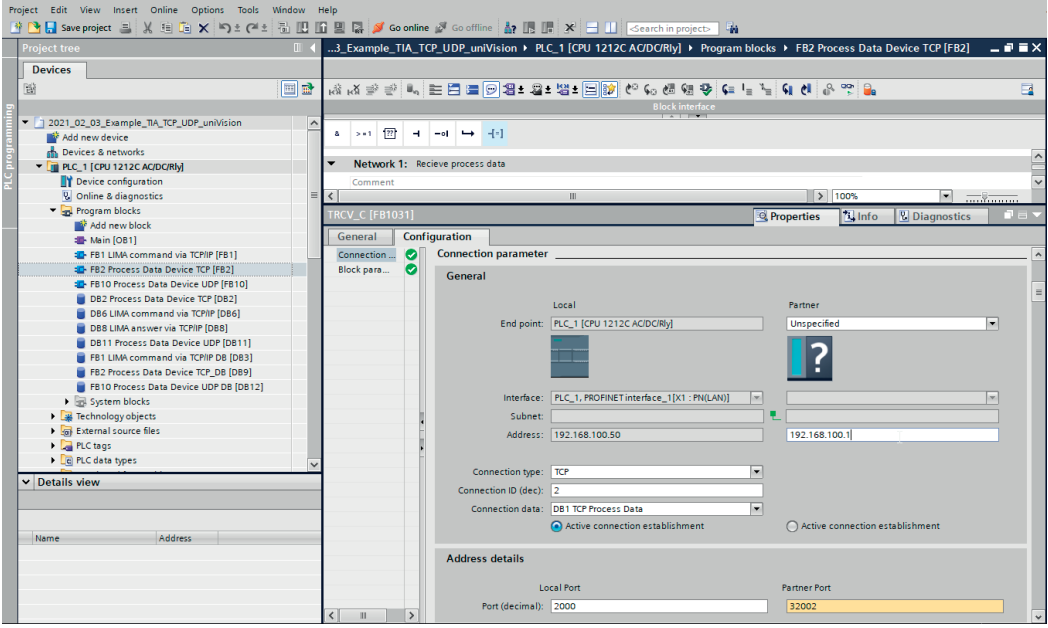

The TIA sample program is created for process data with a length of 81 characters. If a different character count is required, the sample program must be adapted accordingly.

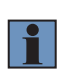

#### **NOTE!**

The total number of characters sent via TCP as process data can be determined in the uniVision software on the TCP device under "Output" (see section 3 "Settings in uniVision" on page 5). Preamble, separator and postamble as well as prefixes must be included in the character count!

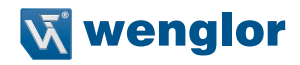

To do this, adjust the character count under "LEN" on network 1 "Receive process data".

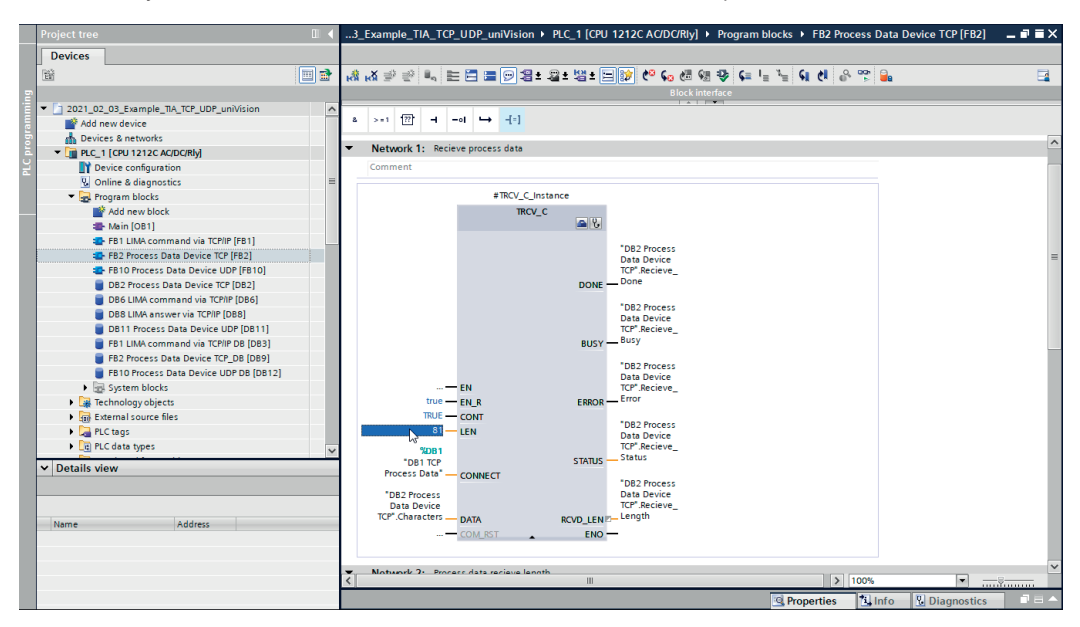

The sample program also includes direct conversion of the characters into an integer (DINT) for the first string. The number of characters or data type for the first integer can be changed as desired.

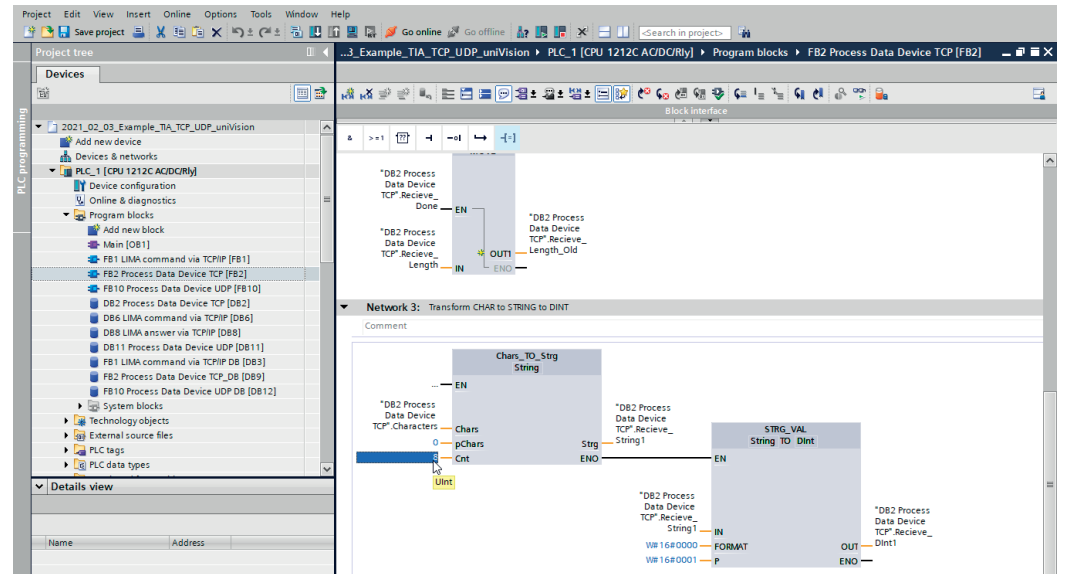

Compile the sample program, load it onto the control system and connect it online.

# **EN**

The "DB2 Process Data Device TCP" data block receives the process data sent by the TCP device. The data is received as individual characters (Char).

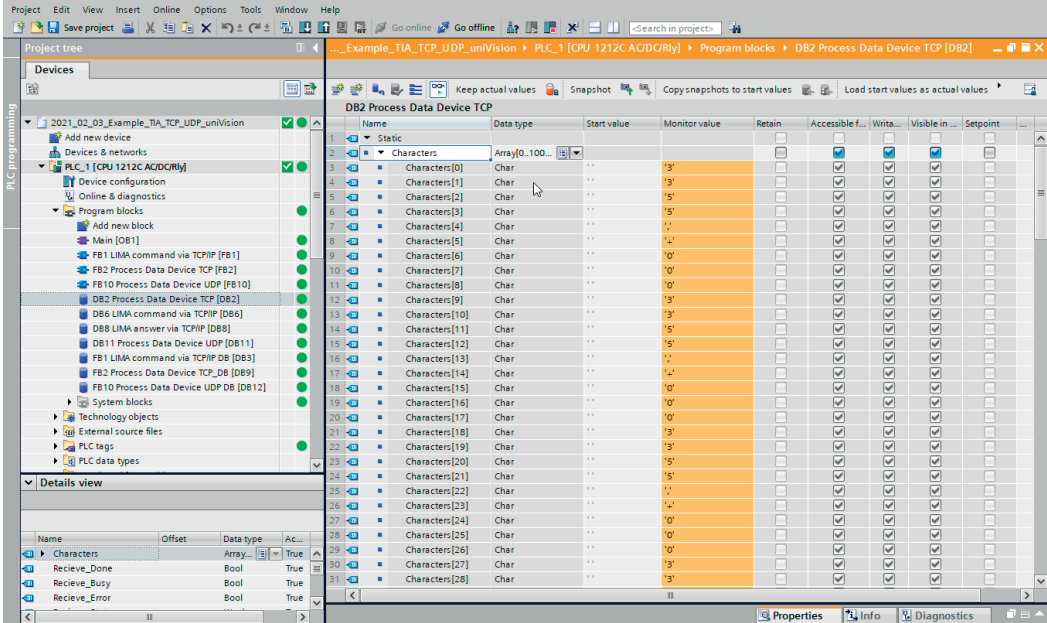

For the first string, conversion to another data type is shown on the DINT for example purposes.

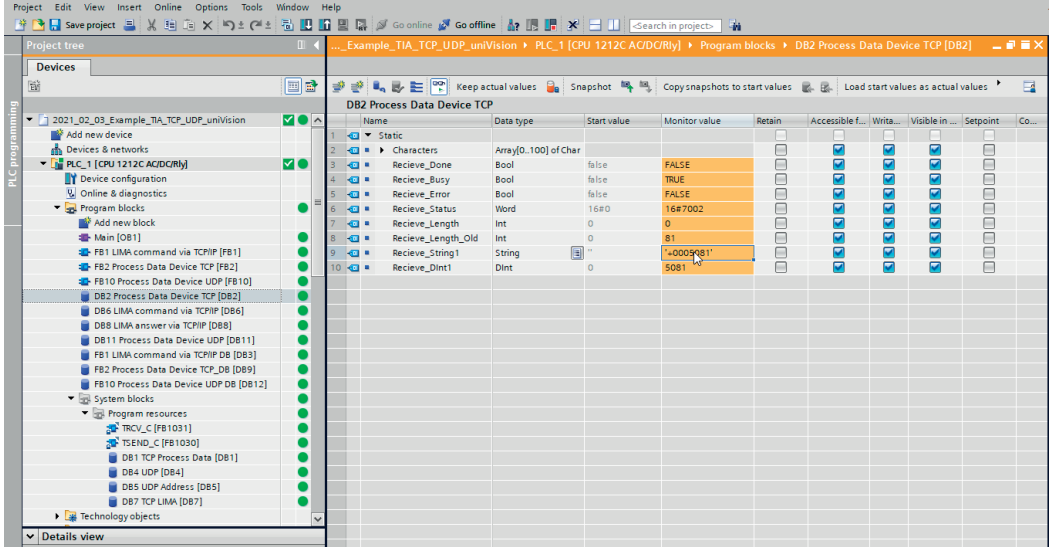

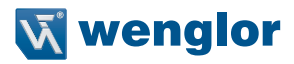

### <span id="page-14-0"></span>**4.2 Receiving Process Data from UDP Device**

The TIA sample program is created with the following network setting for the uniVision product:

- IP address: 192.168.100.1
- Subnet mask: 255.255.255.0

UDP process data is sent via port 32002.

If a different network setting is used on the uniVision product, the sample program must be adapted accordingly.

To do this, open the data block "DB5 UDP Address" under "System blocks" and enter the IP address of the uniVision product under "REM\_IP\_ADDR".

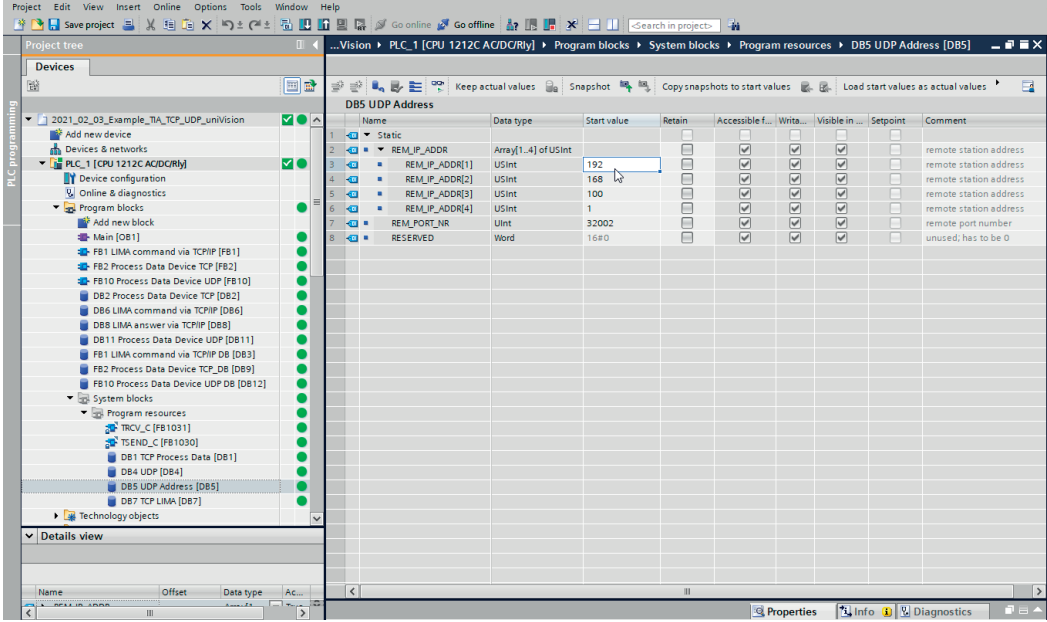

The TIA sample program is created for process data with a length of 81 characters. If a different character count is required, the sample program must be adapted accordingly.

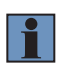

#### **NOTE!**

The total number of characters sent via UDP as process data can be determined in the uniVision software on the UDP device under "Output" (see section 3 "Settings in uniVision" on page 5). Preamble, separator and postamble as well as prefixes must be included in the character count!

# **EN**

To do this, adjust the character count under "IN2" in the function module "FB10 Process Data Device UDP" on network 5 "Transform CHAR to STRING to INT".

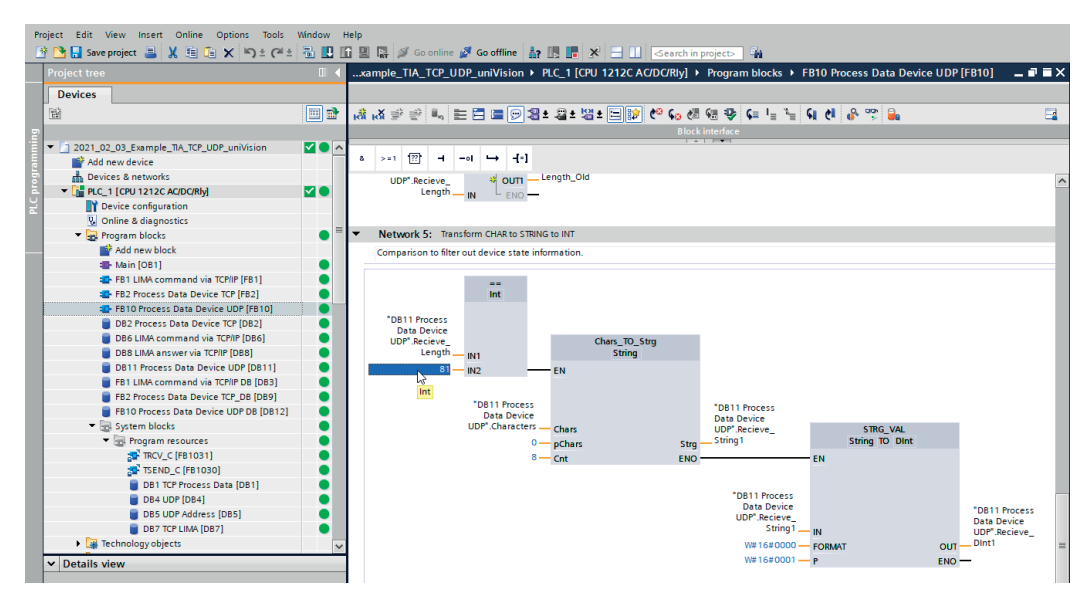

The sample program also includes direct conversion of the characters into an integer (DINT) for the first string. The number of characters or data type for the first integer can be changed as desired.

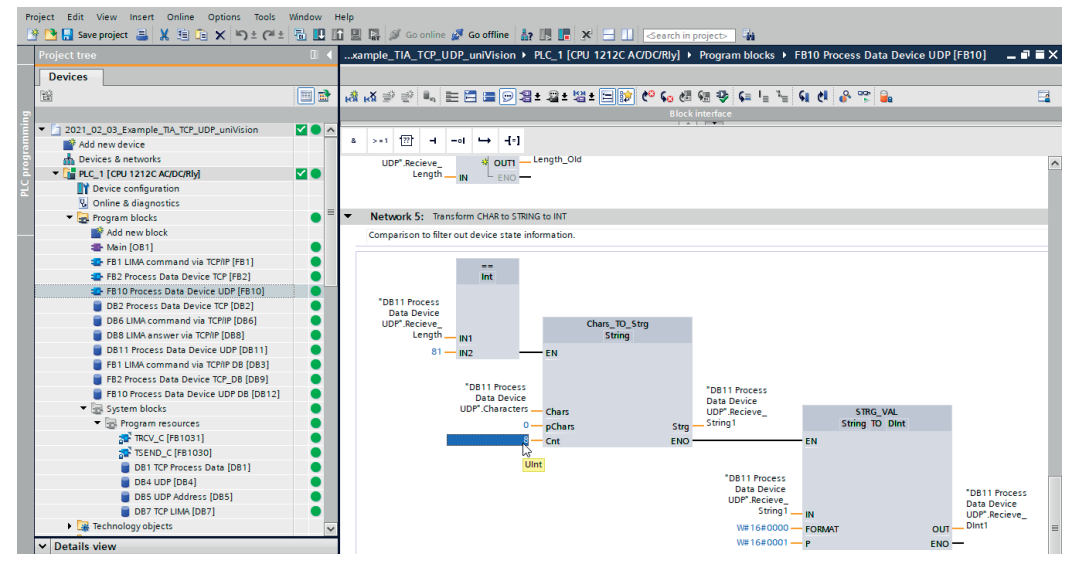

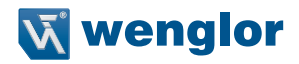

Compile the sample program, load it onto the control system and connect it online.

The "DB11 Process Data Device UDP" data block receives the process data sent by the UDP device. The data is received as individual characters (Char).

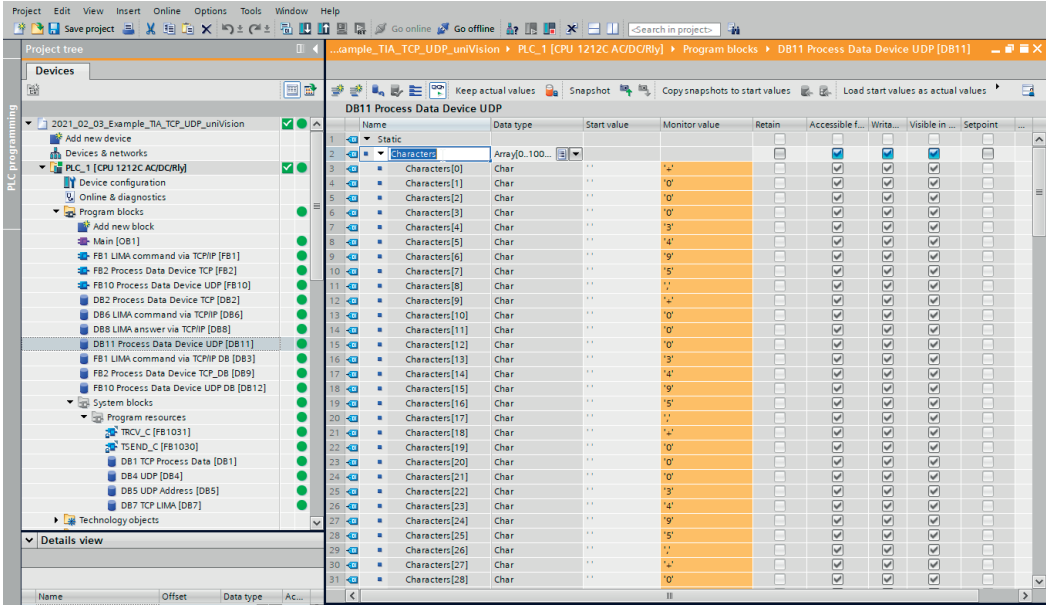

For the first string, conversion to another data type is shown on the DINT for example purposes.

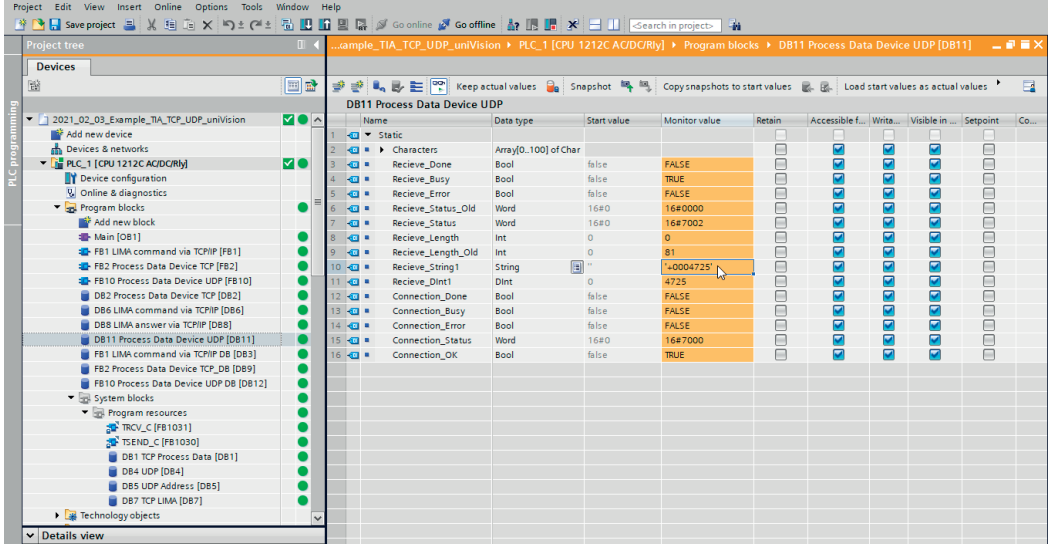

## <span id="page-17-0"></span>**4.3 Sending LIMA Commands via TCP/IP and Receiving LIMA Answers**

LIMA commands can be sent via the TCP/IP interface. In the sample program, a trigger command is sent to the uniVision product, which triggers an image or profile recording. Details on the commands available can be found in the LIMA interface protocol. It is available in the download area of the uniVision product detail page (https://www.wenglor.com/product/DNNF020).

The LIMA command must be entered with individual characters under "DB6 LIMA command via TCP/IP".  $\langle -T/\rangle$  must be sent for the trigger command.

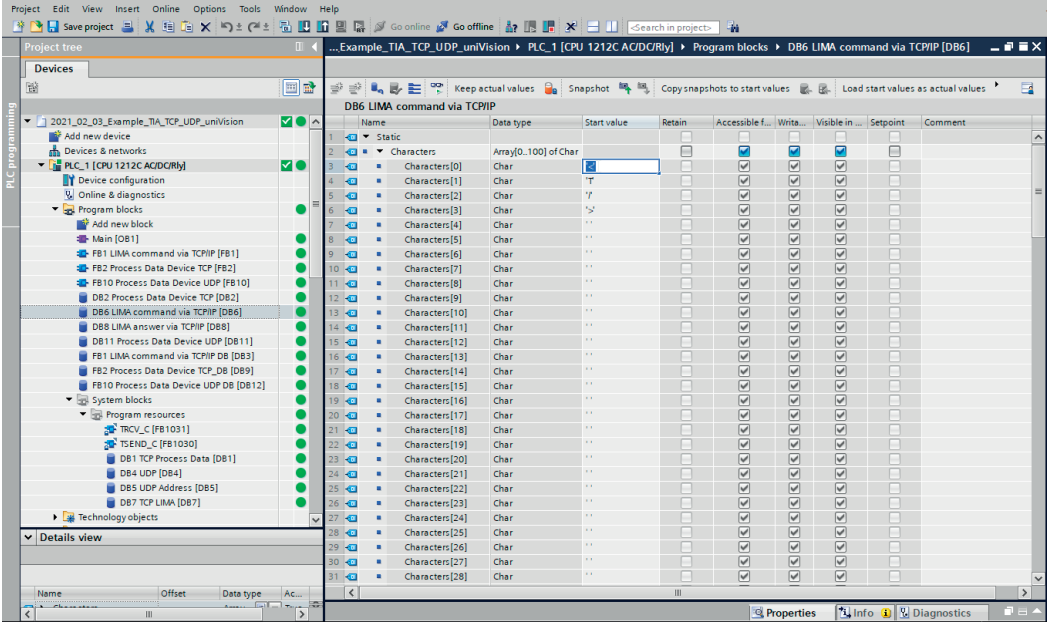

The TIA sample program is created with the following network setting for the uniVision product:

• IP address: 192.168.100.1

• Subnet mask: 255.255.255.0

LIMA commands are sent via port 32001.

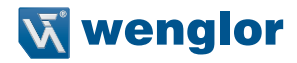

If a different network setting is used on the uniVision product, the sample program must be adapted accordingly.

To do this, open the function module "FB1 LIMA command via TCP/IP" and click on "Start Configuration" on network 2 "Send LIMA commands (e.g. trigger commands)".

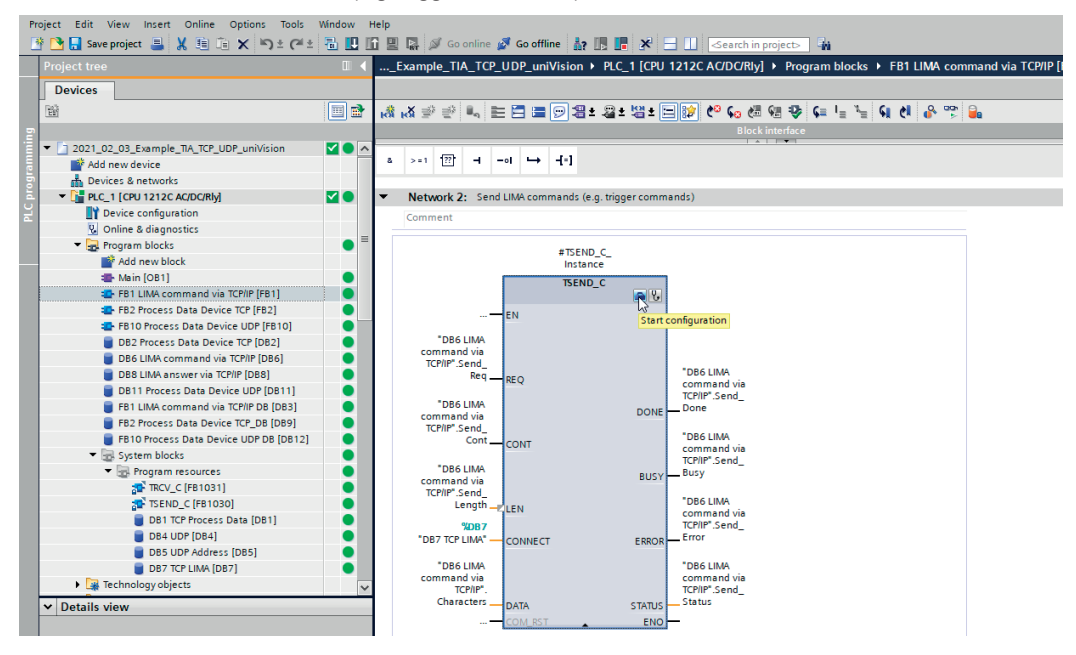

#### Enter the IP address and port 32001 under "Partner".

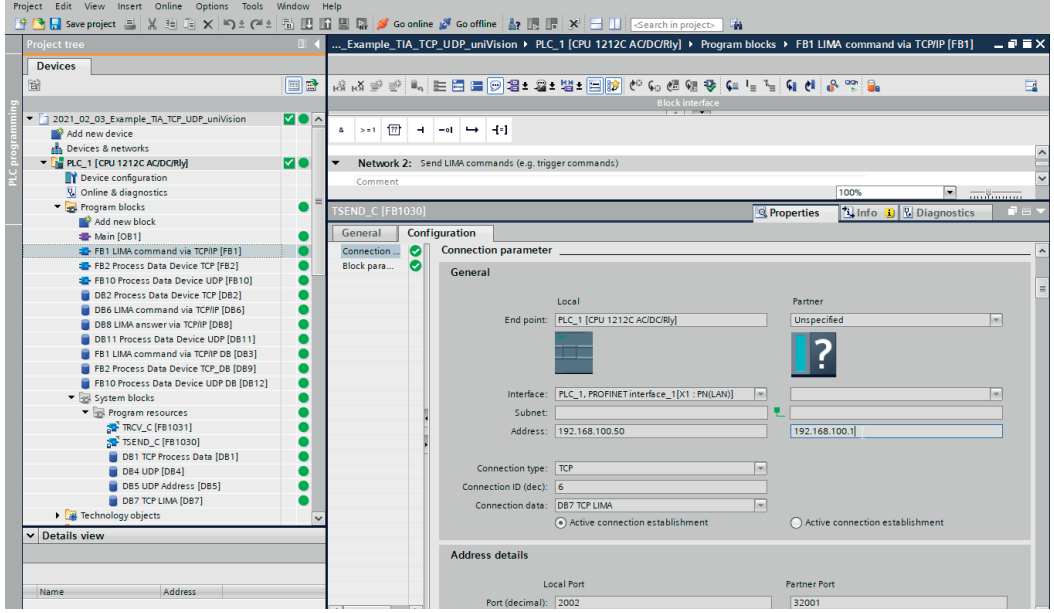

Similarly, click on "Start Configuration" on network 4 "Receive LIMA command answer" and enter the IP address and port 32001 again. In addition, the character count of the LIMA answers must be entered on network 4 under "LEN". The trigger command answer contains 6 characters (<TOk/>).

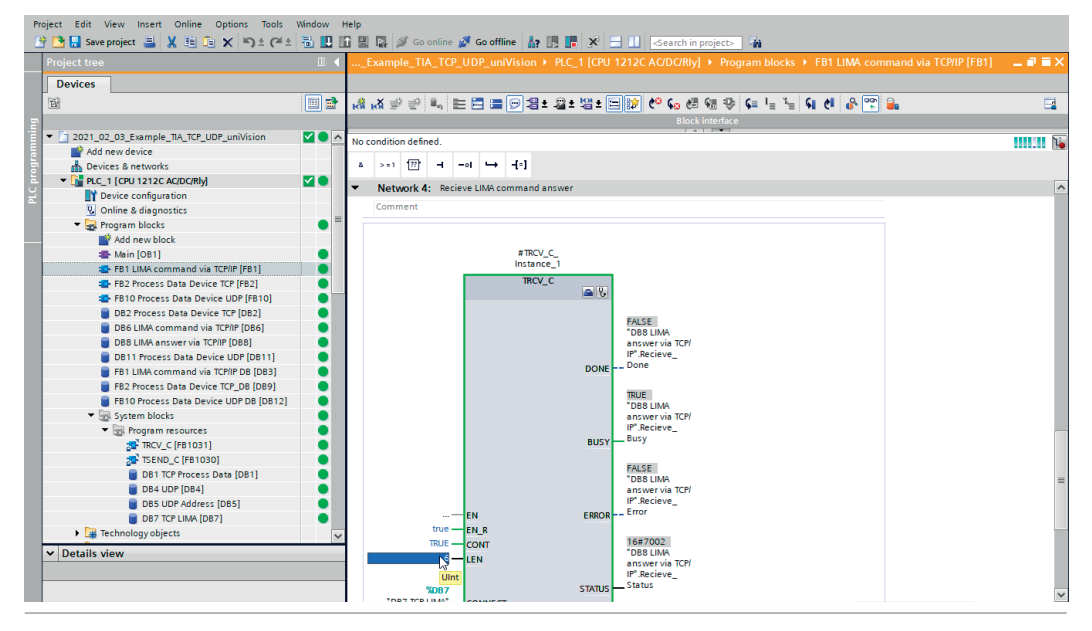

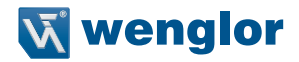

Compile the sample program, load it onto the control system and connect it online.

To send the LIMA command, first establish the connection to the uniVision product. To do this, open the function module "FB1 LIMA command via TCP/IP" and set "Send LIMA commands (e.g. trigger commands)" CONT to 1 on network 2.

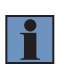

#### **NOTE!**

The connection can only be established if port 32001 is available for the control system. Depending on the product or operating mode of the uniVision software, port 32001 is also required by the uniVision software (e.g. in editing mode). In this case, the uniVision software must disconnect so that the connection can be established via the control system.

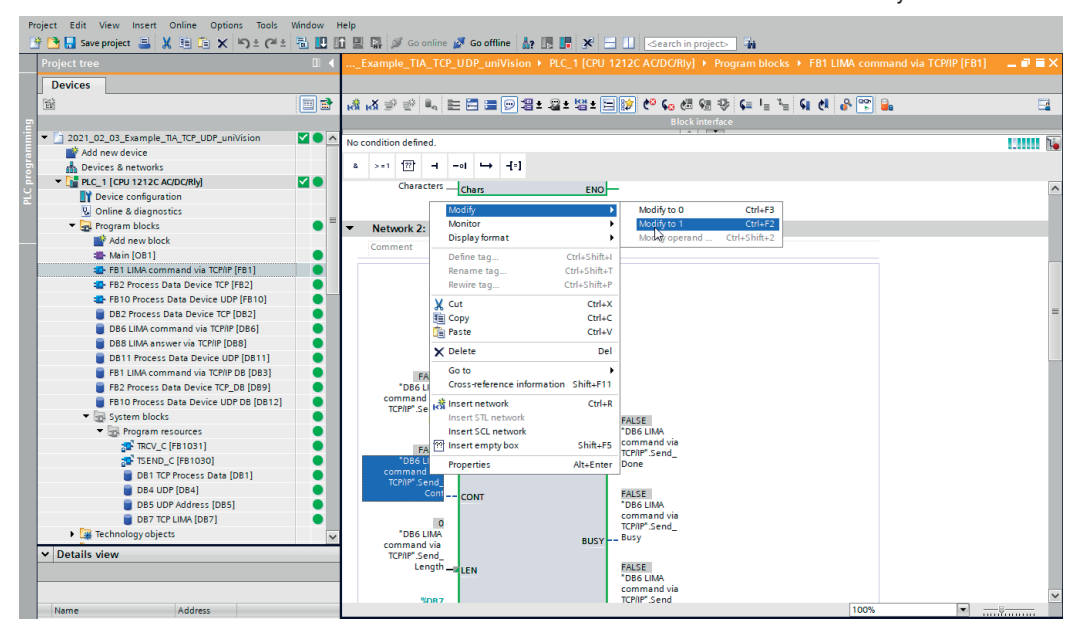

# **EN**

The LIMA command is sent to the uniVision device by setting REQ to 1.

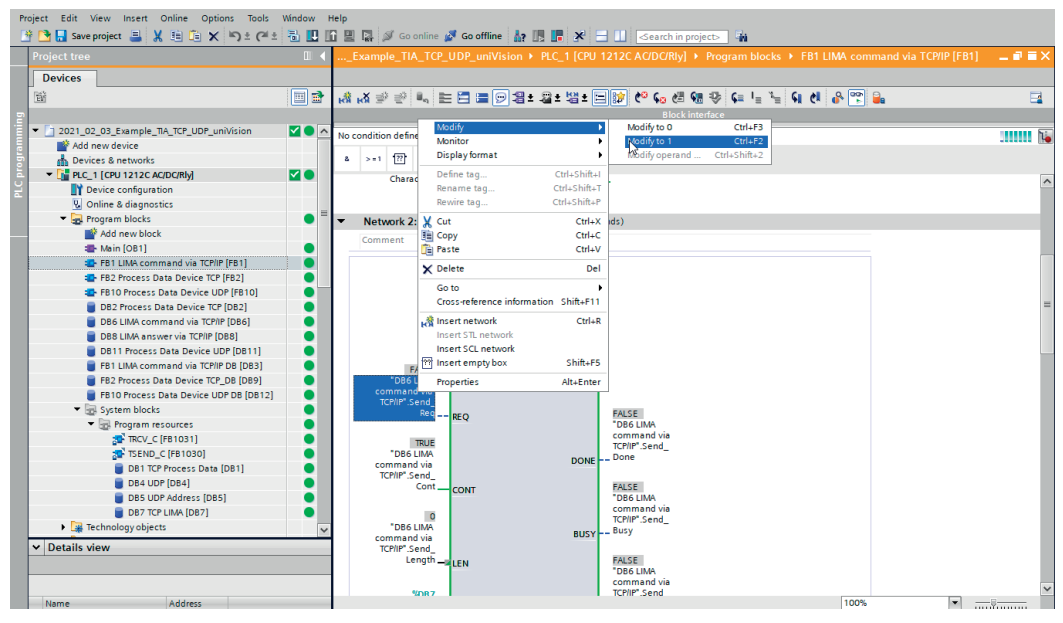

#### **NOTE!**

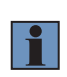

The LIMA command is reset in the sample program immediately after sending so that only one image or profile is taken from the uniVision product. The associated results for the trigger can be received via the process data. For example, the execution counter can be used to check when the results are available.

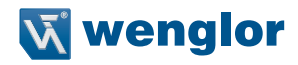

The LIMA answer can be received in the data block "DB8 LIMA answer via TCP/IP". For the trigger command, <TOk/> is sent by the uniVision product in response to a successful execution of the trigger command.

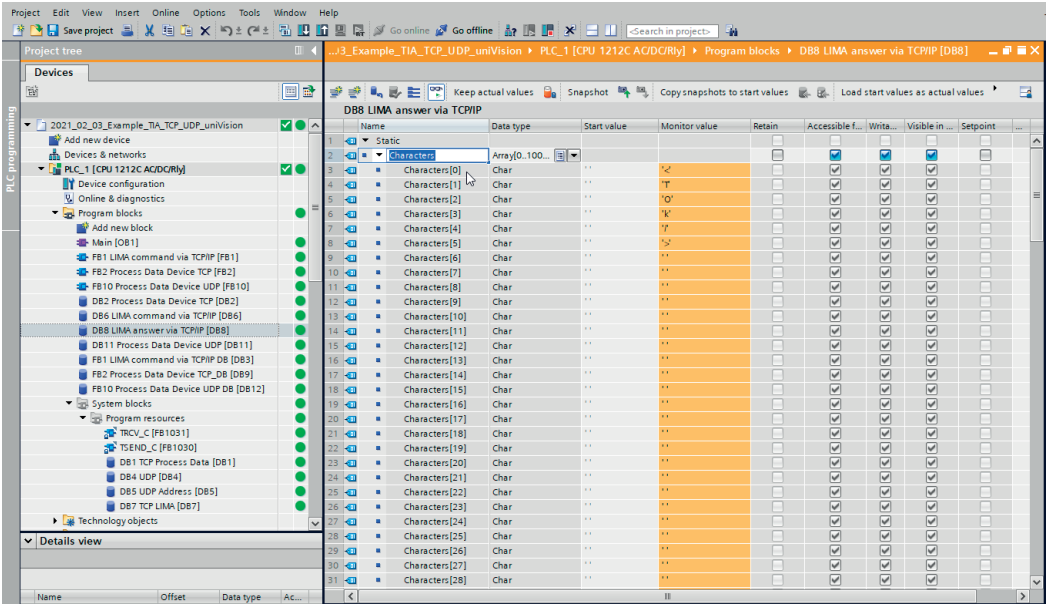

## <span id="page-23-0"></span>**5. TwinCAT3 Sample Programs**

The TwinCAT3 sample programs for UDP and TCP include the following use cases:

- Receiving process data from the TCP device (in the TCP sample program)
- Receiving process data from the UDP device (in the UDP sample program)
- Sending LIMA commands (e.g. trigger commands) via TCP/IP and receiving LIMA response (in the TCP sample program)

In the example, the following network configuration is used:

- PC with TwinCAT3:
	- IP address: 192.168.100.181
	- Subnet mask: 255.255.255.0
- uniVision product:
	- IP address: 192.168.100.1
	- Subnet mask: 255.255.255.0

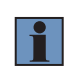

#### **NOTE!**

To do this, the latest TwinCAT3 version must be installed, including the TF6310 TC3 TCP/IP module. For details, please contact Beckhoff support.

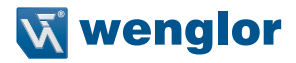

### <span id="page-24-0"></span>**5.1 Receiving Process Data from TCP Device**

The sample program is created with the following network setting for the uniVision product:

- IP address: 192.168.100.1
- Subnet mask: 255.255.255.0

The TCP process data is sent via port 32002 by default.

If a different network setting or another port is used on the uniVision product, the sample program must be adapted accordingly.

To do this, enter the IP address of the uniVision product under "sRemoteHost" and the port under "nRemote-Port" in the MAIN of TCP\_Communication under fbClient\_ProcessData.

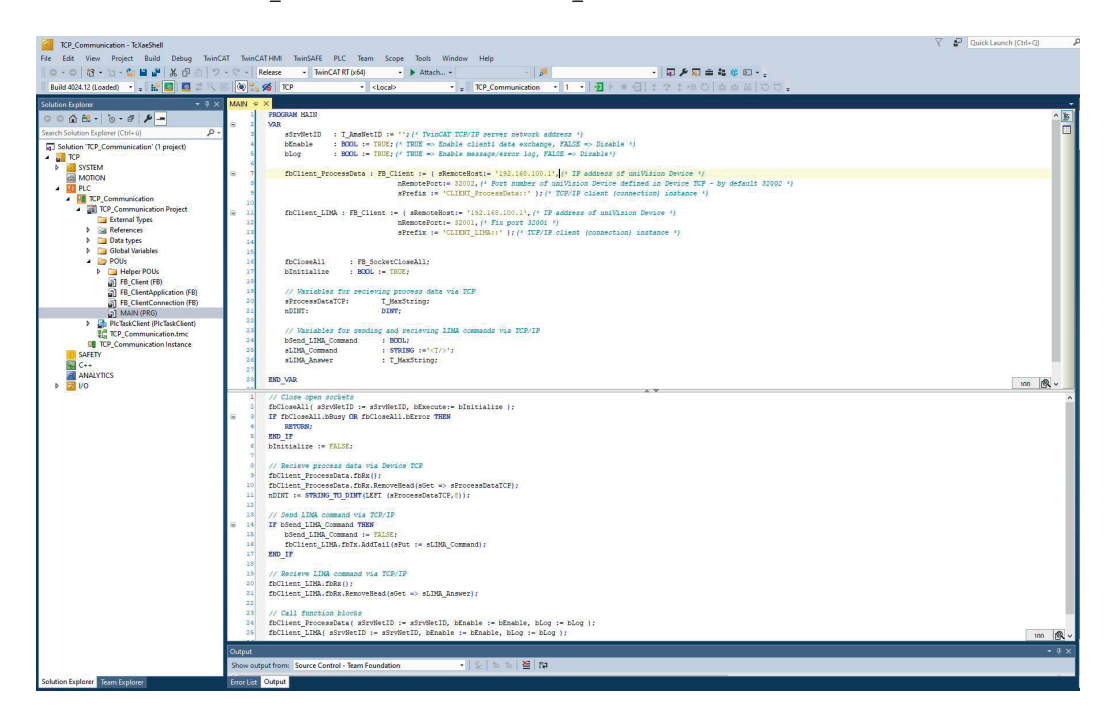

# **EN**

The sample program also includes direct conversion of the first eight characters into an integer (DINT) for the first string. The number of characters or data type can be changed as desired.

Enable the sample program, log in and start it. The process data sent by the TCP device appears under the variables "sProcessDataTCP". The data for the first DINT appears under "nDINT".

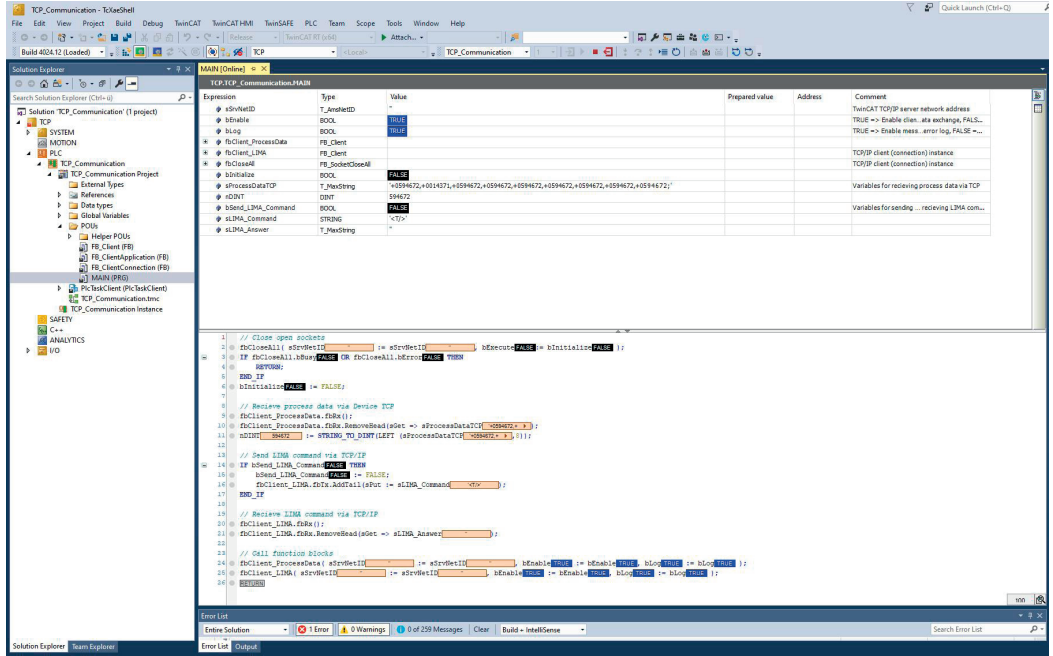

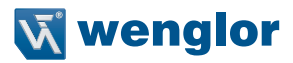

### <span id="page-26-0"></span>**5.2 Receiving Process Data from UDP Device**

The sample program is created with the following network setting for the uniVision product:

- IP address: 192.168.100.1
- Subnet mask: 255.255.255.0

UDP process data is sent via port 32002.

If a different network setting is used on the uniVision product, the sample program must be adapted accordingly.

To do this, enter the IP address of the uniVision product in the MAIN of UDP\_Communication under the variables "sRemoteHost".

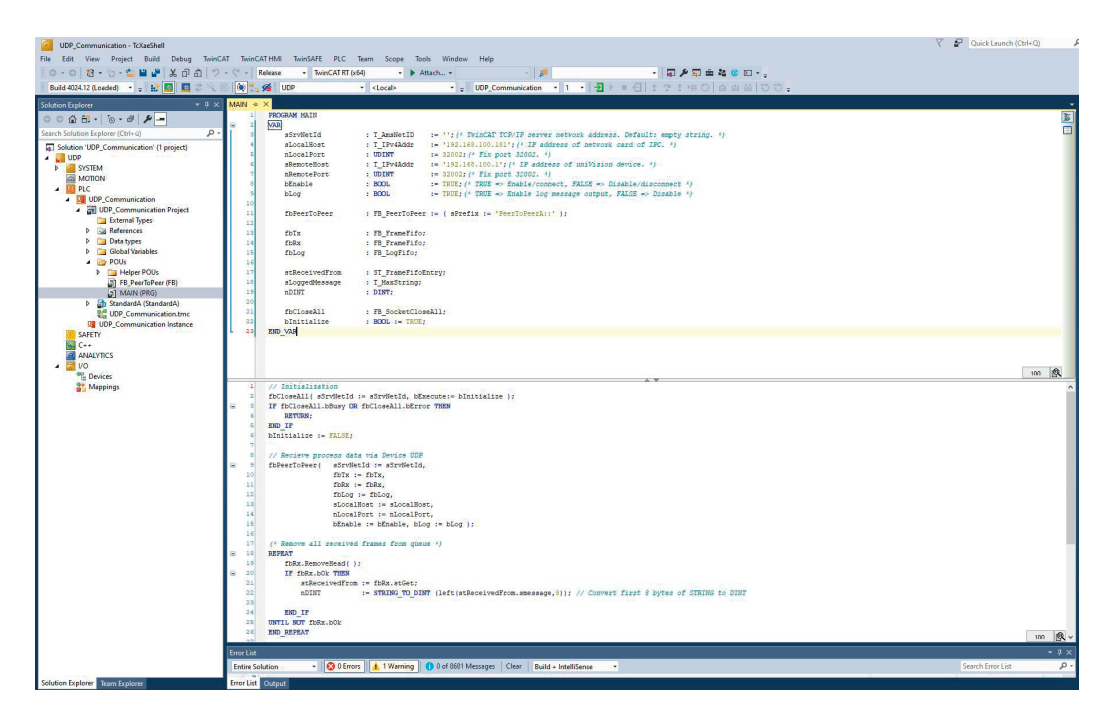

# **EN**

The sample program also includes direct conversion of the first eight characters into an integer (DINT) for the first string. The number of characters or data type can be changed as desired.

Enable the sample program, log in and start it. The process data sent by the UDP device appears under the variables "stReceivedFrom" -> "sMessage". The data for the first DINT appears under "nDINT".

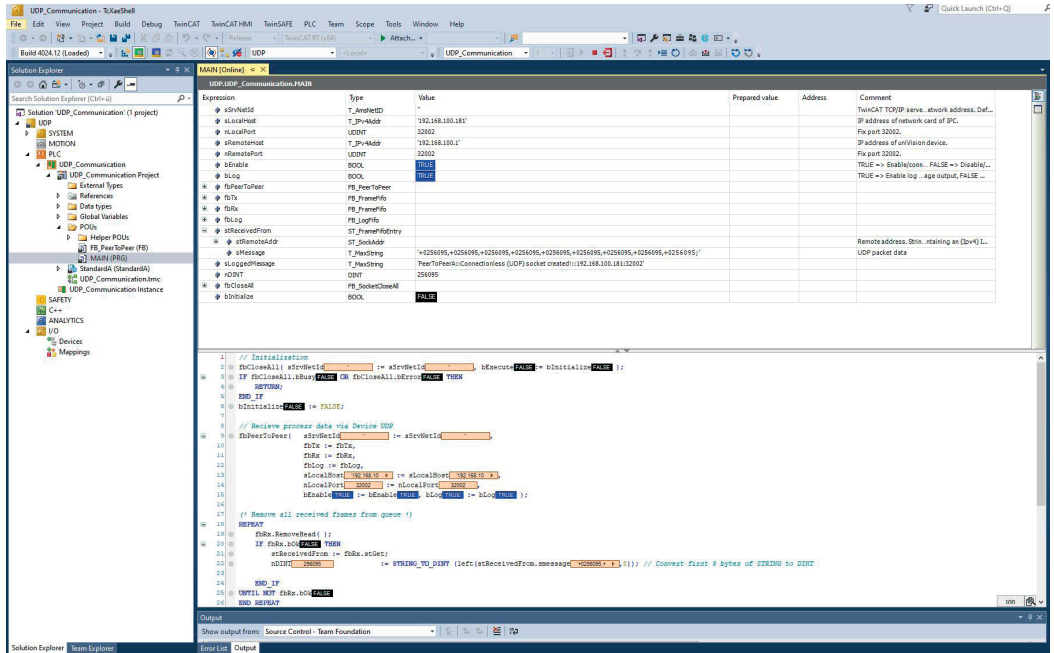

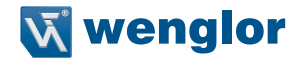

### <span id="page-28-0"></span>**5.3 Sending LIMA Commands via TCP/IP and Receiving LIMA Answers**

LIMA commands can be sent via the TCP/IP interface. In the sample program, a trigger command is sent to the uniVision product, which triggers an image or profile recording. Details on the commands available can be found in the LIMA interface protocol. It is available in the download area of the uniVision product detail page (https://www.wenglor.com/product/DNNF020).

The LIMA command must be entered in the MAIN of TCP\_Communication under "sLIMA\_Command".  $\langle T \rangle$ must be sent for the trigger command.

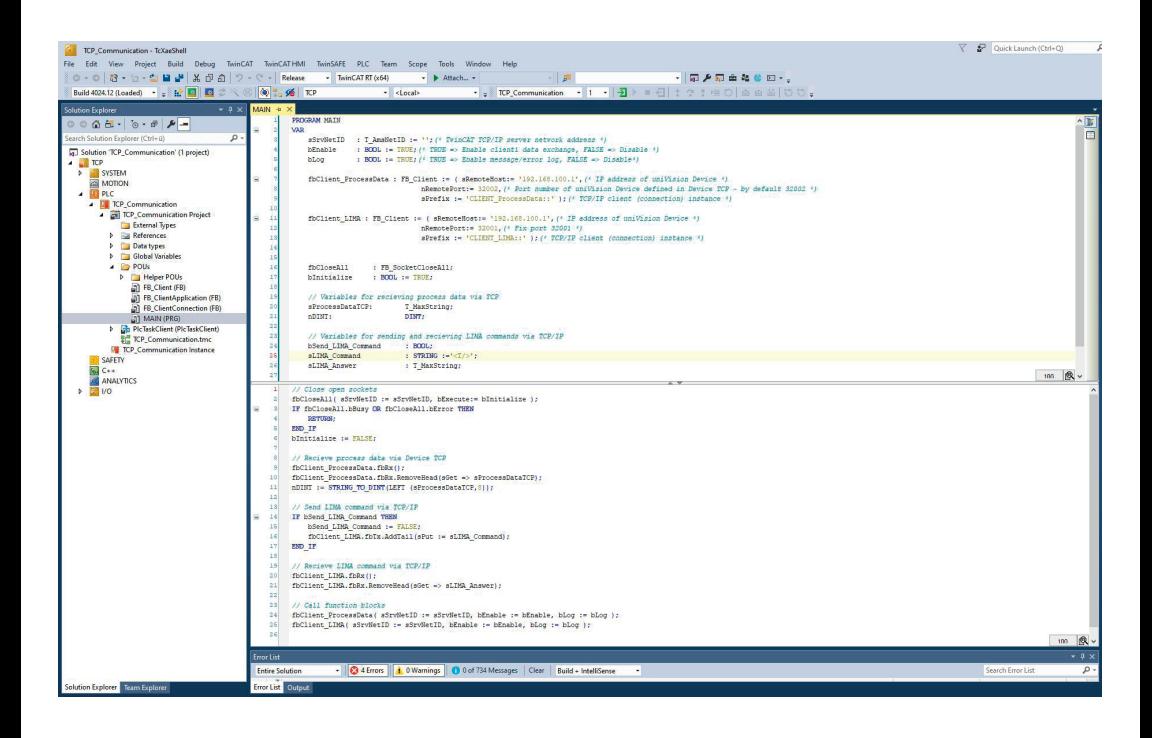

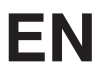

The sample program is created with the following network setting for the uniVision product:

- IP address: 192.168.100.1
- Subnet mask: 255.255.255.0

LIMA commands are sent via port 32001.

If a different network setting is used on the uniVision product, the sample program must be adapted accordingly.

To do this, enter the IP address of the uniVision product under "sRemoteHost" in fbClient\_LIMA.

Enable the sample program, log in and start it.

#### **NOTE!**

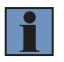

Connection from the control unit to the uniVision product can only be established if port 32001 is available for the control system. Depending on the product or operating mode of the uniVision software, port 32001 is also required by the uniVision software (e.g. in editing mode). In this case, the uniVision software must disconnect so that the connection can be established via the control system.

The LIMA command is sent to the uniVision product by setting "bSend\_LIMA\_Command" to TRUE. The command may only be sent once, not sent constantly, so that only one image or profile is recorded. A new command must not be sent until the LIMA answer to the previous command has been received.

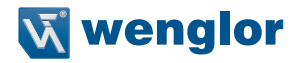

The LIMA answer is contained in "sLIMA Answer". For the trigger command, <TOk/> is sent by the uniVision product in response to a successful execution of the trigger command. In addition, after data recording and evaluation, the new process data is also available via TCP under "sProcessDataTCP". The execution counter can be used, for example, to check when new results are available.

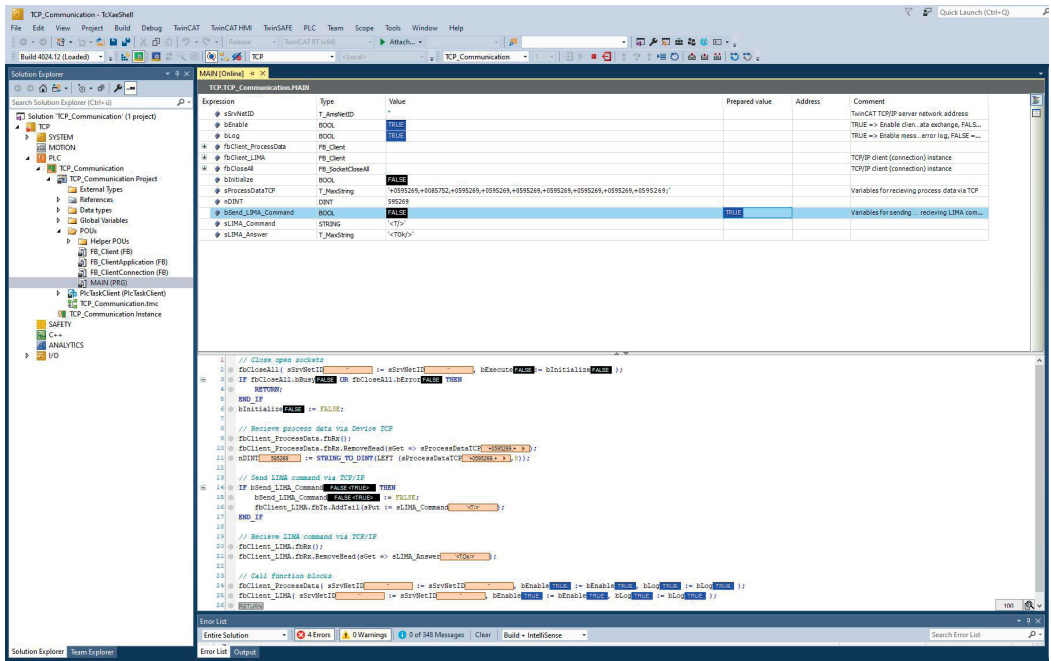

## <span id="page-31-0"></span>**6. Rockwell Sample Programs**

The Rockwell sample programs for process data and LIMA include the following application cases:

- Receiving process data from the TCP device (in the sample program Example Rockwell ProcessData.ACD)
- Receiving process data from the UDP device (in the sample program Example Rockwell ProcessData.ACD)
- Sending LIMA commands (e.g., trigger commands) via TCP/IP and receiving the LIMA response (in the sample program Example\_Rockwell\_LIMA.ACD)

In the example, the following network configuration is used:

- PLC:
	- IP address: 192.168.100.70
	- Subnet mask: 255.255.255.0
- uniVision product:
	- IP adress: 192.168.100.1
	- Subnet mask: 255.255.255.0

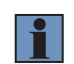

#### **NOTE!**

The sample program is created with an Allen-Bradley 1769-L18ERM-BB1B PLC using Studio 5000 Logix Designer V32.

### **6.1 Receiving Process Data from the TCP Device**

The sample program Example Rockwell ProcessData.ACD is created with the following network setting for the uniVision product:

- IP address: 192.168.100.1
- Subnet mask: 255.255.255.0

The TCP process data are sent via port 32002 by default.

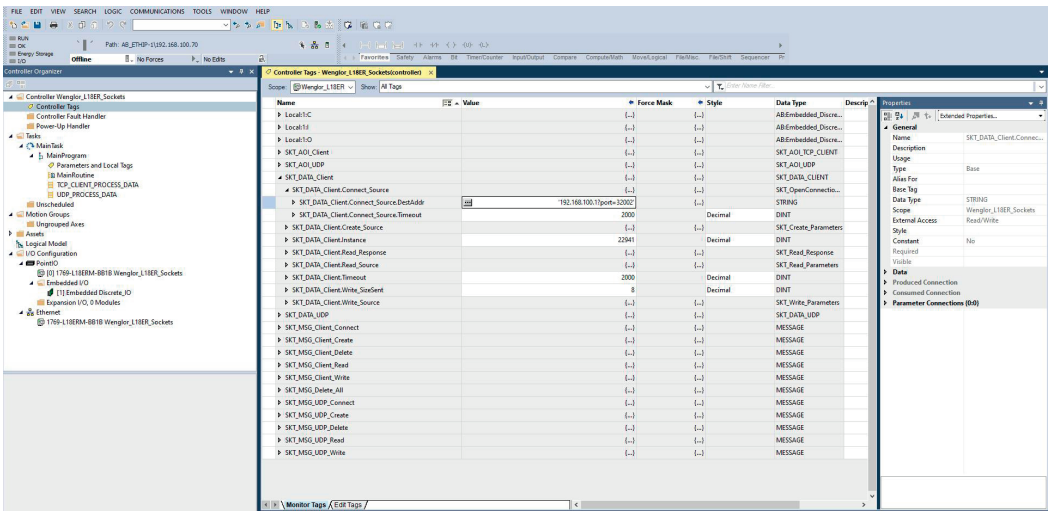

Transfer the sample program to the controller and go online.

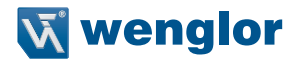

The TCP connection is established by activating the value Enable\_Process\_Data\_Client under Parameters and Local Tags. The process data sent by the TCP device appear under the Client Buffer Process Data Read.

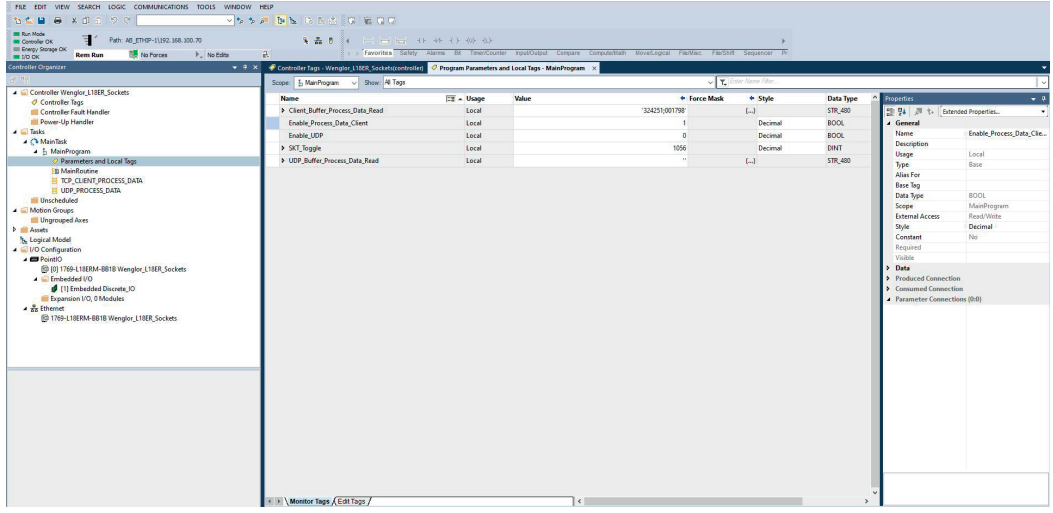

### <span id="page-33-0"></span>**6.2 Receiving Process Data from the UDP Device**

The sample program Example\_Rockwell\_ProcessData.ACD is created with the following network setting for the uniVision product:

- IP address: 192.168.100.1
- Subnet mask: 255.255.255.0

The UDP process data are sent via port 32002.

If a different network setting is used on the uniVision product, the sample program must be adapted accordingly. To do so, open the controller tags and enter the IP address under SKT\_DATA\_UDP.Connect\_Source. DestAddr.

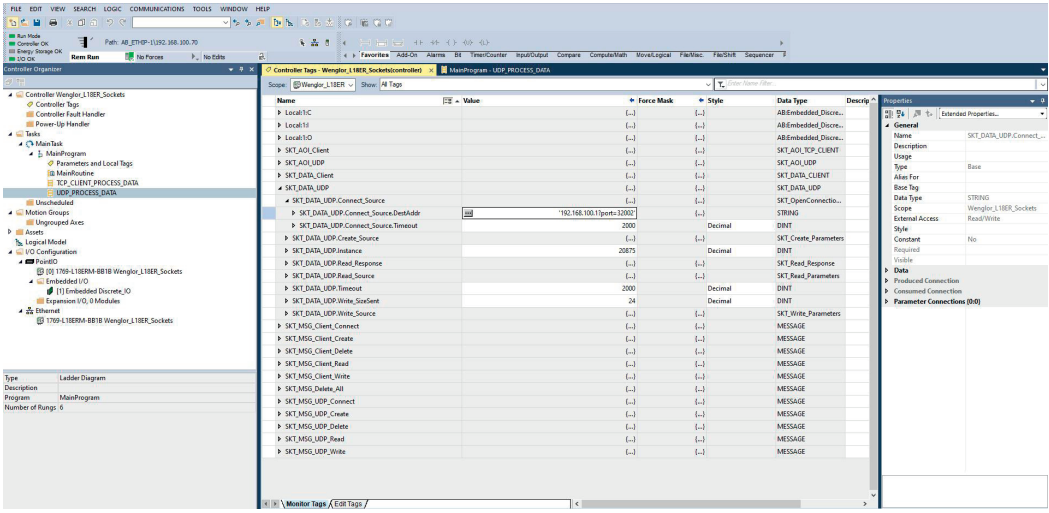

Transfer the sample program to the controller and go online.

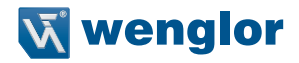

To receive the UDP process data, activate the value Enable\_UDP under Parameters and Local Tags. The process data sent by the UDP device appear under UDP\_Buffer\_Process\_Data\_Read.

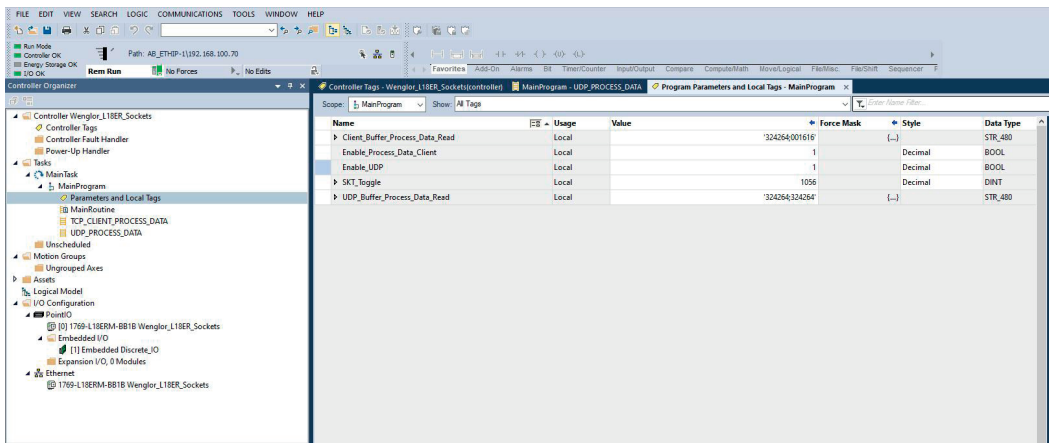

## <span id="page-35-0"></span>**6.3 Sending LIMA Commands via TCP/IP and Receiving LIMA Responses**

LIMA commands can be sent via the TCP/IP interface. In the sample program Example\_Rockwell\_LIMA.ACD, a trigger command is sent to the uniVision product, which triggers an image or profile recording. Details on the commands available can be found in the LIMA interface protocol. It is available in the download area of the uniVision product detail page (https://www.wenglor.com/product/DNNF020).

The LIMA command must be entered under Client Buffer LIMA Write under Parameters and Local Tags.  $\langle -T/\rangle$  must be sent for the trigger command.

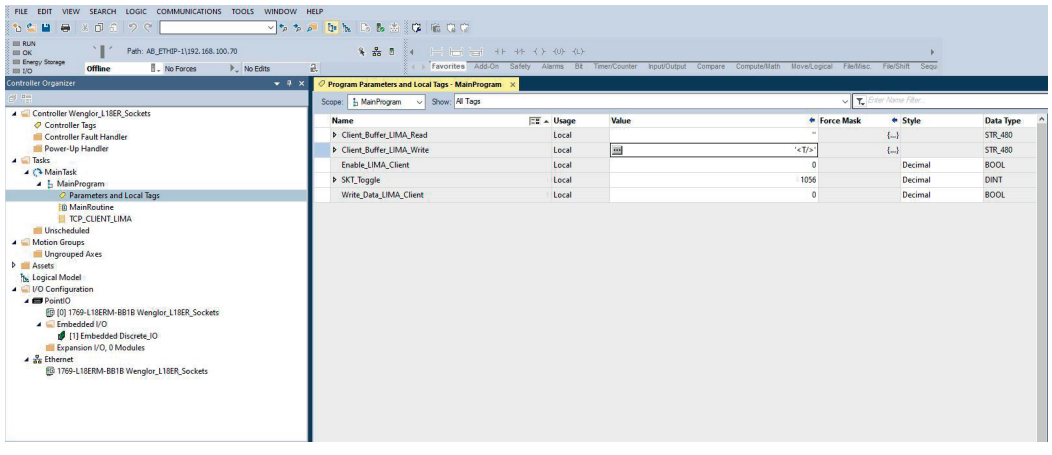

The sample program is created with the following network setting for the uniVision product:

- IP address: 192.168.100.1
- Subnet mask: 255.255.255.0

LIMA commands are sent via port 32001.

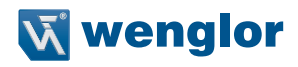

If a different network setting is used on the uniVision product, the sample program must be adapted accordingly. To do so, open the controller tags and enter the IP address under SKT\_DATA\_Client\_LIMA.Connect Source.DestAddr.

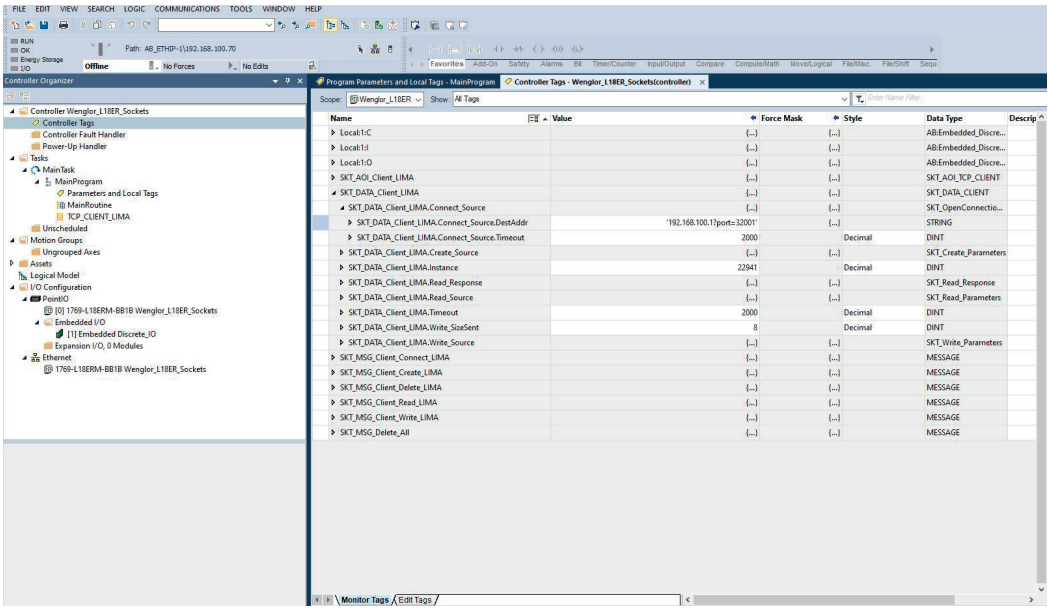

Transfer the sample program to the controller and go online.

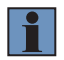

#### **NOTE!**

A connection from the controller to the uniVision product can be established only if port 32001 is available for the controller. Depending on the product or the mode of operation of the uniVision software, port 32001 may also be required by the uniVision software (e.g., in editing mode). In this case, the connection via the uniVision software may have to be disconnected so that the connection can be established via the controller.

The TCP connection is established by activating the value Enable LIMA Client under Parameters and Local Tags.

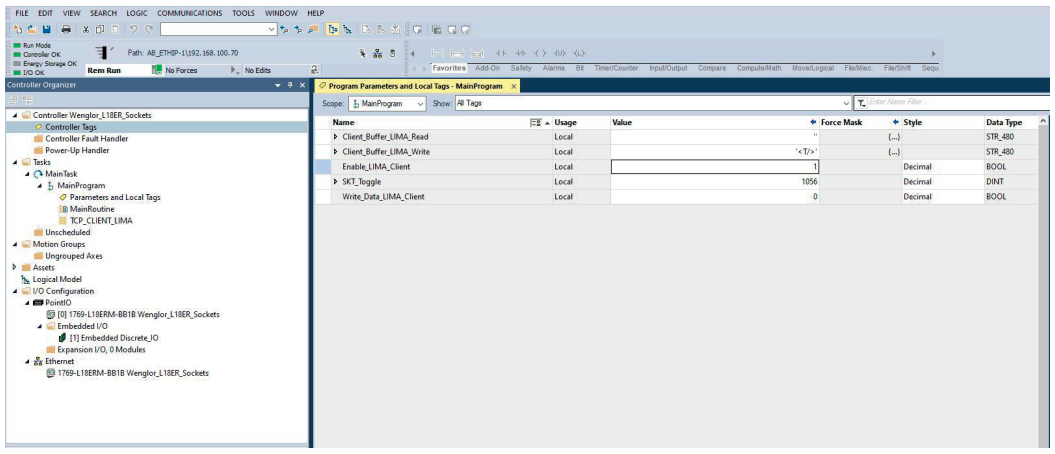

The LIMA command is sent to the uniVision product by activating Write Data LIMA Client. The command may be sent once only and must not be permanently set so that only one image or profile is recorded. A new command must not be sent until the LIMA response to the previous command has been received.

The LIMA response is contained under Client Buffer LIMA Read. For the trigger command, <TOk/> is sent by the uniVision product in response to a successful execution of the trigger command.

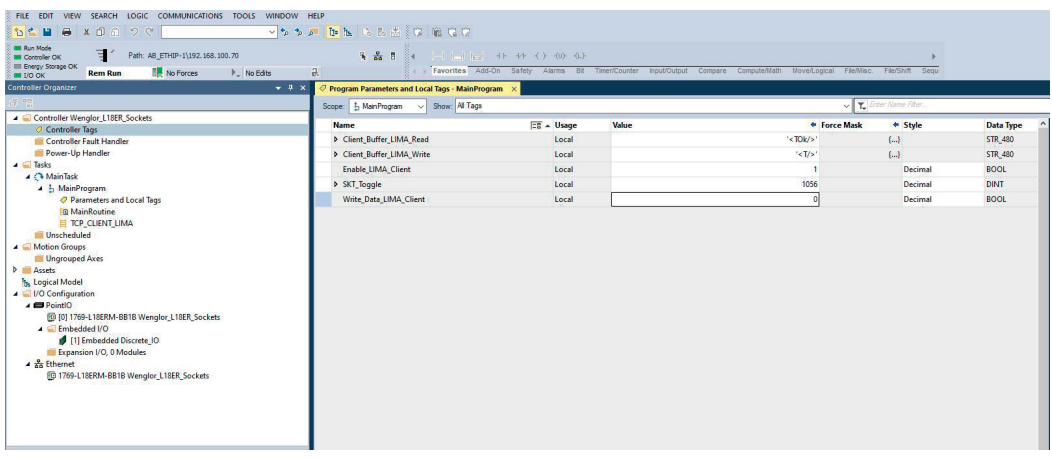

In addition, after data recording and evaluation, the new process data are also available via TCP (see the sample program Example\_Rockwell\_ProcessData.ACD). The run counter can be used, for example, to check if new results are available.

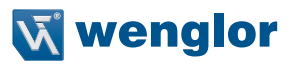